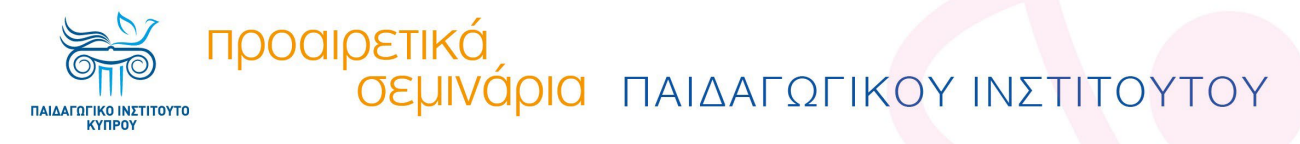

Αγαπητοί/Αγαπητές εισηγητές/εισηγήτριες προαιρετικών σεμιναρίων,

για την ομαλή διεξαγωγή και την επιτυχή ολοκλήρωση του σεμιναρίου σας, θα πρέπει να διεκπεραιώσετε *όλα τα βήματα* με τη σειρά που περιγράφονται πιο κάτω, *για το κάθε ένα από τα στάδια Α-ΣΤ.*

### **ΣΤΑΔΙΟ Α: Πριν από την έναρξη του σεμιναρίου:**

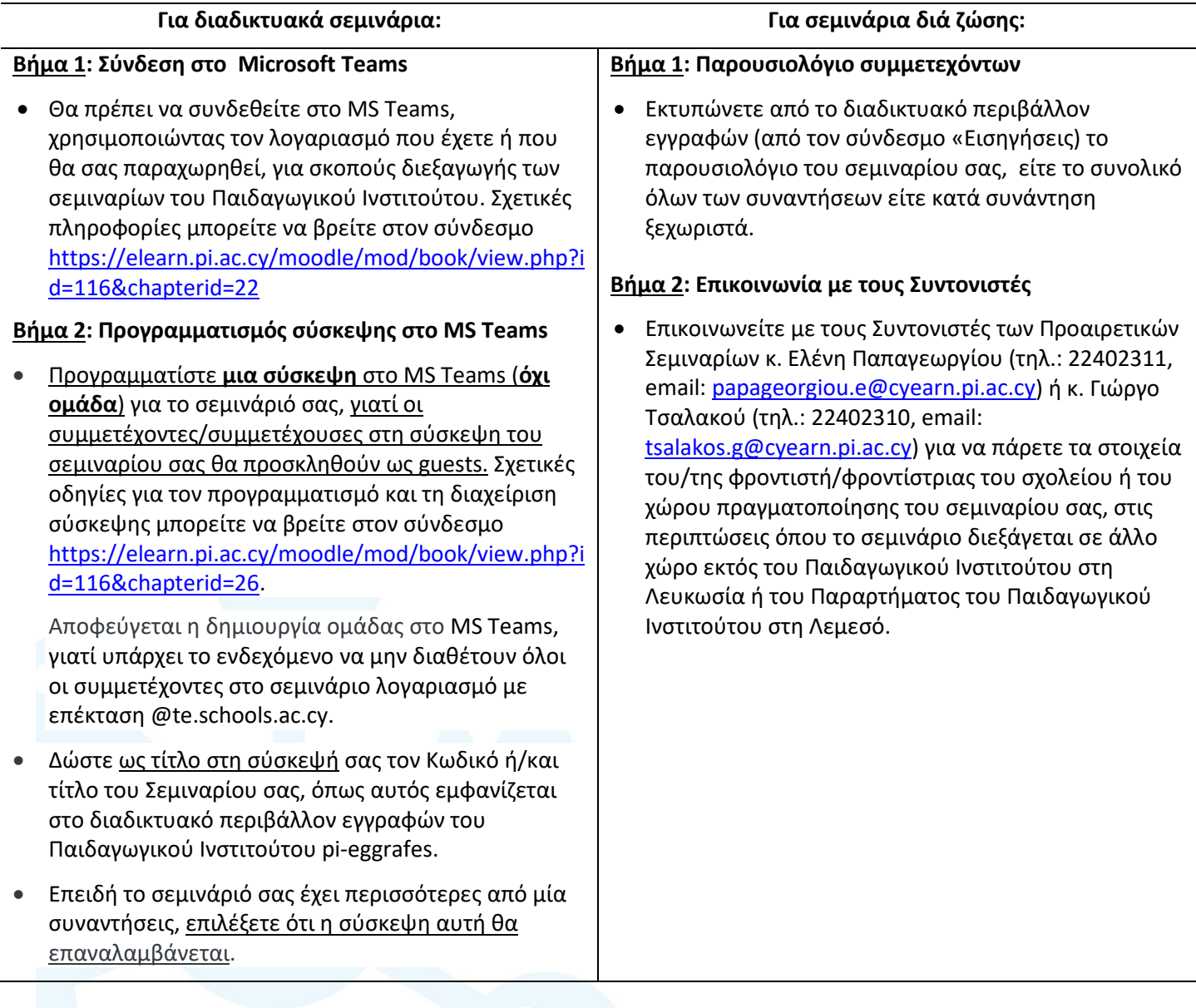

### προαιρετικά **ΟΕμινάρια** ΠΑΙΔΑΓΩΓΙΚΟΥ ΙΝΣΤΙΤΟΥΤΟΥ

### **Οδηγίες προς τους/τις εισηγητές/εισηγήτριες**

#### **Βήμα 3: Δημιουργία συνδέσμου σύσκεψης**

ΠΑΙΔΑΓΩΓΙΚΟ ΙΝΣΤΙΤΟΥΤΟ

• Αφού ρυθμιστεί η προγραμματισμένη σύσκεψη, στο πεδίο «Add required attendees» καταχωρίστε το προσωπικό σας email και πατήστε το «send», που βρίσκεται στο δεξιό πάνω μέρος της σελίδας, ώστε να δημιουργηθεί σύνδεσμος για την εν λόγω σύσκεψη.

#### **Βήμα 4: Γνωστοποίηση σύσκεψης στους/στις προσκεκλημένους/προσκεκλημένες**

• Από το προσωπικό σας email επιλέξτε τον σύνδεσμο της σύσκεψης και αποστείλετέ τον στις ηλεκτρονικές διευθύνσεις όλων των συμμετεχόντων/συμμετεχουσών του σεμιναρίου σας, όπως σας έχουν σταλεί από τους Συντονιστές των Προαιρετικών Σεμιναρίων, κ. Ελένη Παπαγεωργίου και κ. Γιώργος Τσαλακού.

Οποιαδήποτε **ομαδική αποστολή πληροφοριών στις ηλεκτρονικές διευθύνσεις των συμμετεχόντων/συμμετεχουσών** στα σεμινάριά σας θα πρέπει να γίνεται ως "**Bcc**", για σκοπούς διαφύλαξης προσωπικών δεδομένων.

#### **Βήμα 3: Επικοινωνία με φροντιστές/φροντίστριες**

• Επικοινωνείτε με τον/τη φροντιστή/φροντίστρια για επιβεβαίωση της διαθεσιμότητας/καταλληλότητας της αίθουσας και της απαραίτητης υλικοτεχνικής υποδομής, που είναι αναγκαία για την πραγματοποίηση του σεμιναρίου σας.

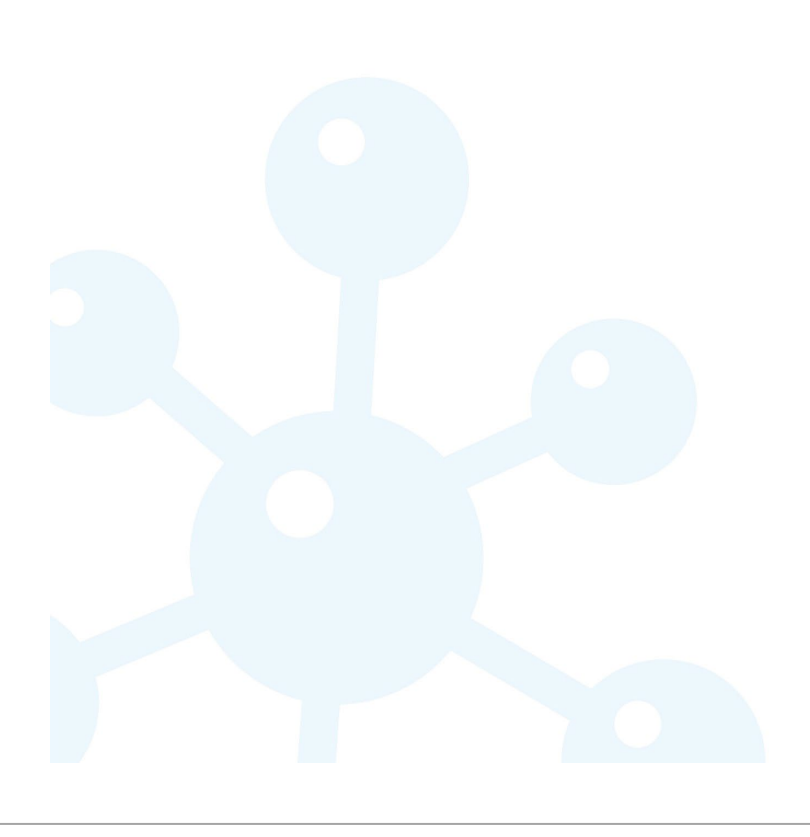

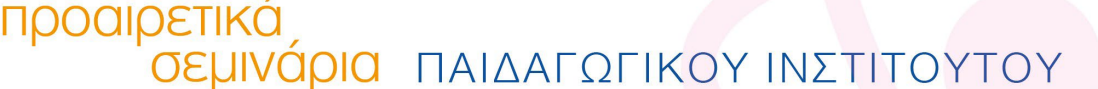

### **ΣΤΑΔΙΟ Β: Στην πρώτη συνάντηση του σεμιναρίου Για διαδικτυακά σεμινάρια: Για σεμινάρια διά ζώσης: Βήμα 1: Σύνδεση στο MS Teams** • Αφού συνδεθείτε σε μία σύσκεψη Teams, εμφανίζεται στην οθόνη η **μπάρα** με τα **στοιχεία ελέγχου σύσκεψης** (meeting control task bar), από την οποία μπορείτε: o Να **ενεργοποιήσετε** ή να **απενεργοποιήσετε** την **κάμερα** o Να **ενεργοποιήσετε** ή να **απενεργοποιήσετε** το **μικρόφωνο** o Να προβείτε σε **κοινοποίηση περιεχομένου** (share). Σχετικές οδηγίες για τον προγραμματισμό και τη διαχείριση σύσκεψης μπορείτε να βρείτε στον σύνδεσμο [https://elearn.pi.ac.cy/moodle/mod/book/view.php?i](https://elearn.pi.ac.cy/moodle/mod/book/view.php?id=116&chapterid=24) [d=116&chapterid=24](https://elearn.pi.ac.cy/moodle/mod/book/view.php?id=116&chapterid=24) **Βήμα 2: Λήψη παρουσιών** • Σε κάθε σύσκεψη είναι απαραίτητη η λήψη παρουσιών, η οποία πρέπει να γίνεται κατά τη διάρκεια της σύνδεσης. Η λήψη παρουσιών κατά τη διάρκεια σύσκεψης στο MS Teams πραγματοποιείται μέσω της λήψης αρχείου παρουσιών των συμμετεχόντων/συμμετεχουσών. Η λήψη αρχείου παρουσιών των συμμετεχόντων/συμμετεχουσών γίνεται με τις πιο κάτω ενέργειες: Αφού συνδεθείτε σε μία σύσκεψη στο Teams, εμφανίζεται στην οθόνη η **μπάρα** με τα **στοιχεία ελέγχου σύσκεψης** (meeting control task bar), όπως φαίνεται στην πιο κάτω εικόνα. (i) Επιλέξτε «**Show participants**», για να δείτε τους συμμετέχοντες/συμμετέχουσες σε μία συνάντηση. (ii) Στη συνέχεια επιλέξετε «**More Actions**». **Βήμα 2: Λήψη παρουσιών** • Σημειώνετε **εσείς** τις παρουσίες των καταγεγραμμένων συμμετεχόντων/συμμετεχουσών στο παρουσιολόγιο. Οι συμμετέχοντες/συμμετέχουσες **δεν υπογράφουν οι ίδιοι στο παρουσιολόγιο.**

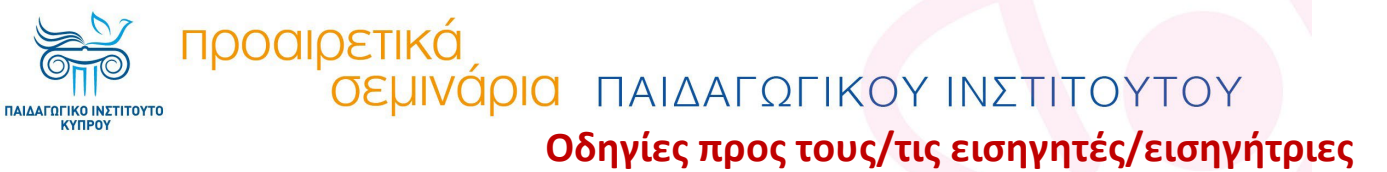

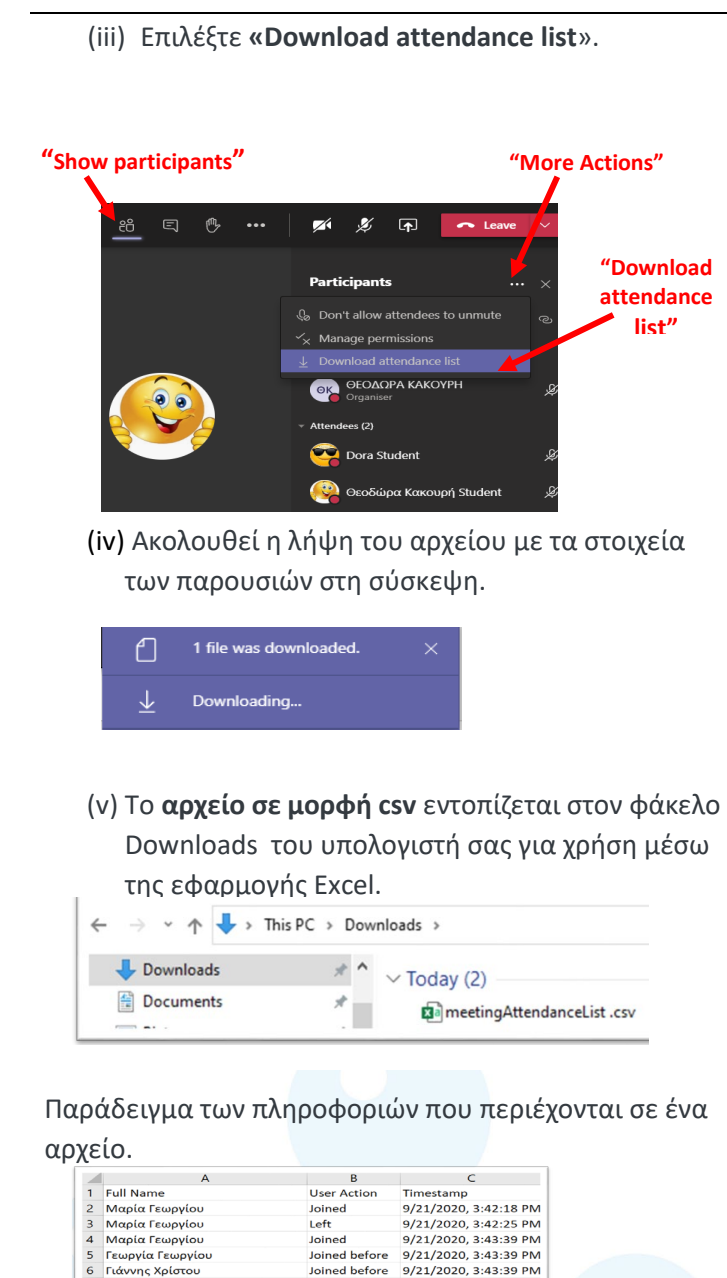

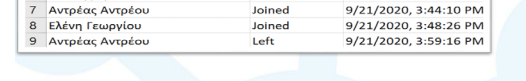

#### **Βήμα 3: Εκτύπωση αρχείου-παρουσιολογίου.**

Εκτυπώνετε το αρχείο με τα στοιχεία των παρουσιών των συμμετεχόντων/συμμετεχουσών στη σύσκεψη. Μετά την ολοκλήρωση του σεμιναρίου θα προσκομίσετε στους Συντονιστές των Προαιρετικών Σεμιναρίων τα έντυπα από όλες τις συσκέψεις στην MS Teams.

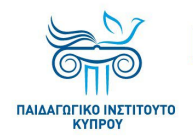

# **ΣΤΑΔΙΟ Γ: Αμέσως μετά την πρώτη συνάντηση:**

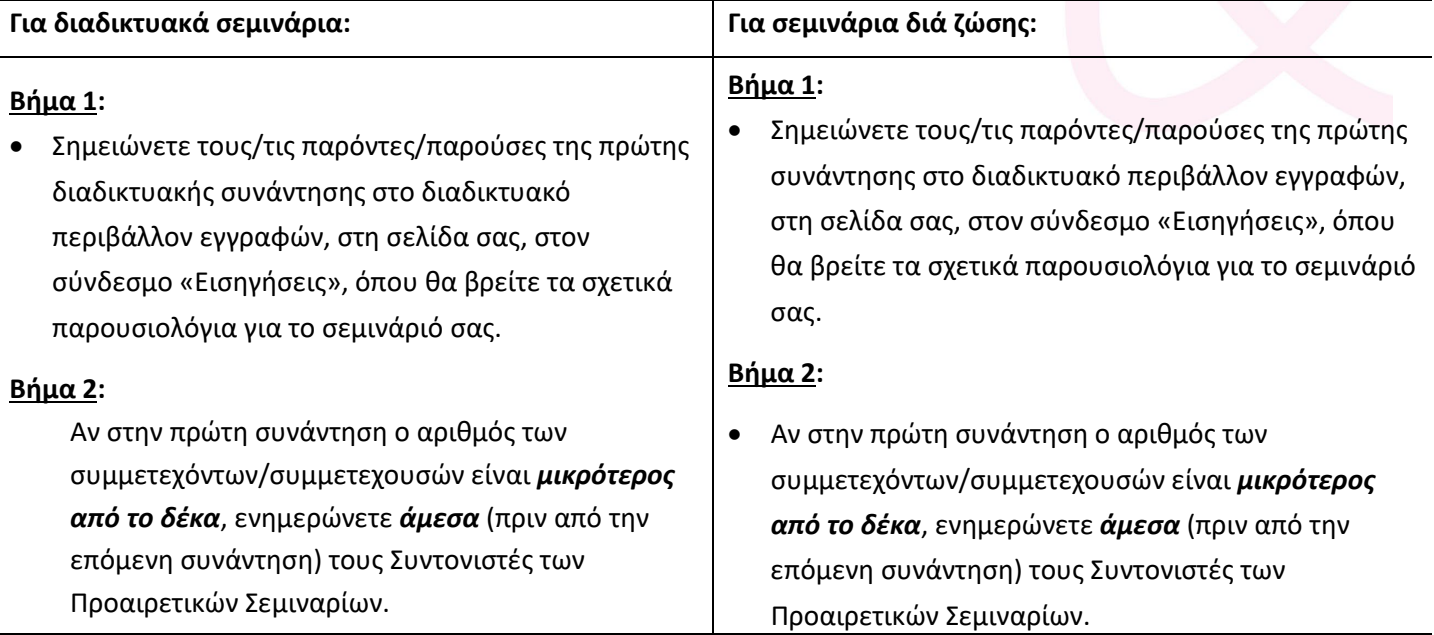

### **ΣΤΑΔΙΟ Δ: Σε κάθε συνάντηση και Μετά από κάθε συνάντηση:**

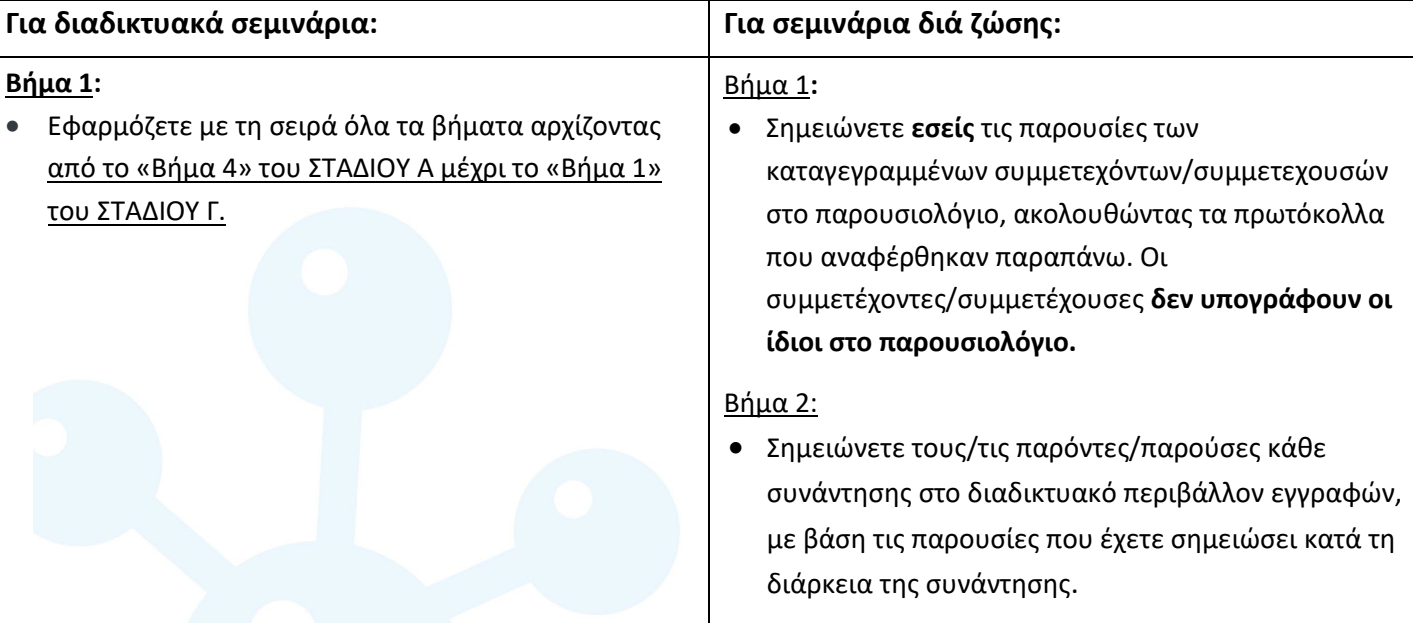

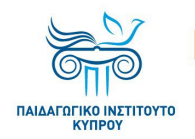

σεμινάριο.

**Οδηγίες προς τους/τις εισηγητές/εισηγήτριες**

# **ΣΤΑΔΙΟ Ε: Στην τελευταία συνάντηση:**

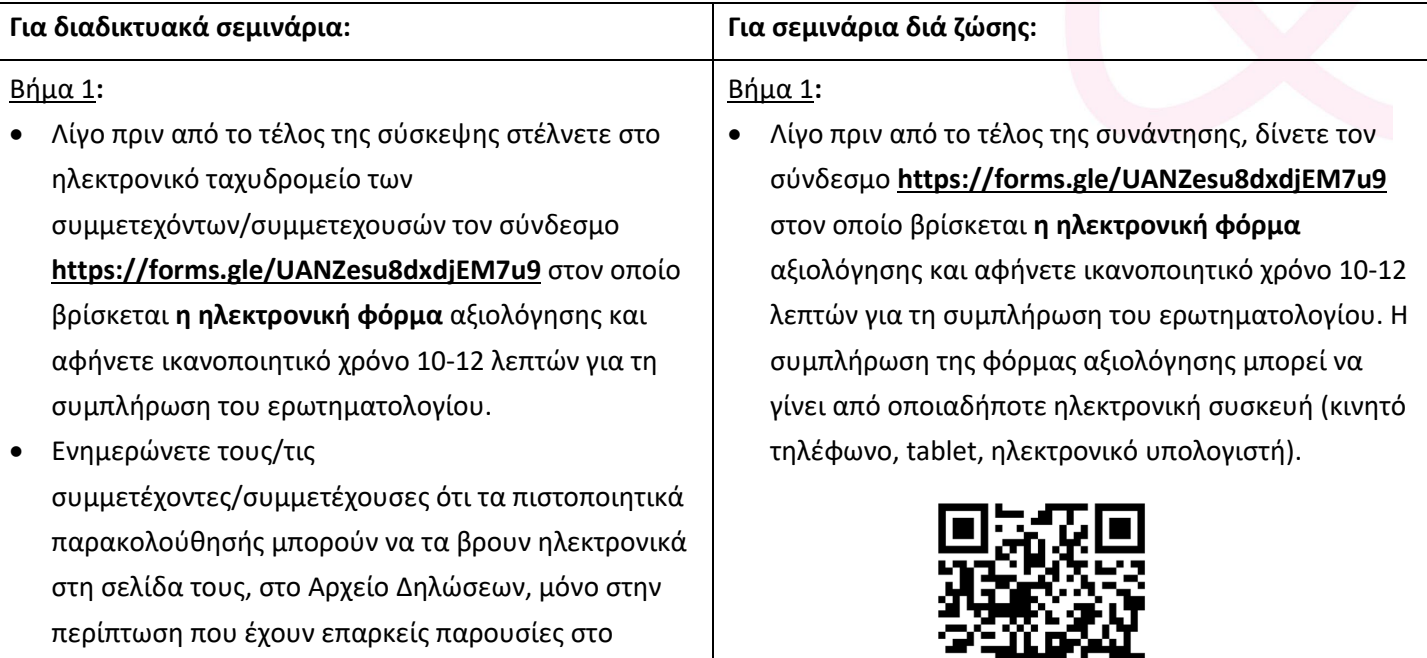

#### **QR code για ηλεκτρονικό ερωτηματολόγιο αξιολόγησης**

同级关系

• Ενημερώνετε τους/τις

συμμετέχοντες/συμμετέχουσες ότι τα πιστοποιητικά παρακολούθησής μπορούν να τα βρουν ηλεκτρονικά στη σελίδα τους, στο Αρχείο Δηλώσεων, μόνο στην περίπτωση που έχουν επαρκείς παρουσίες στο σεμινάριο.

6

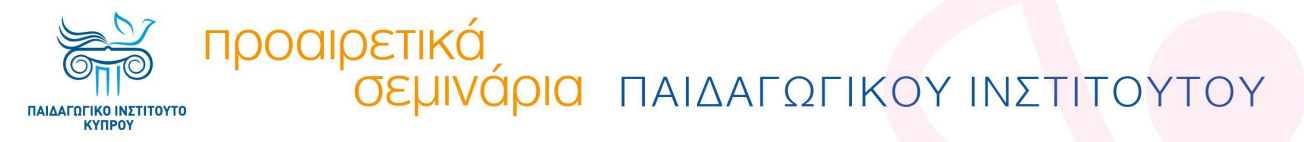

# **ΣΤΑΔΙΟ ΣΤ: Αμέσως μετά την τελευταία συνάντηση:**

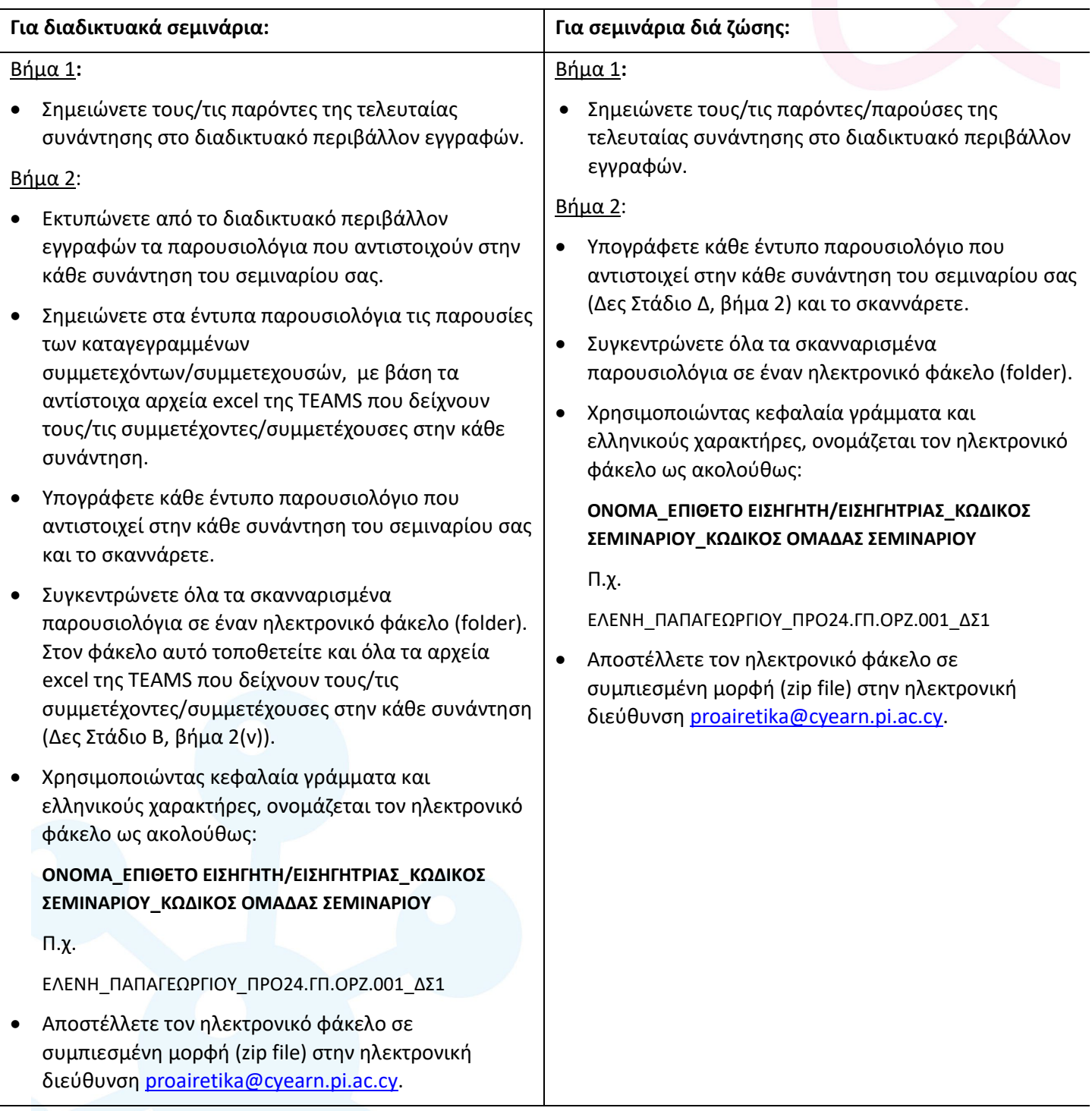